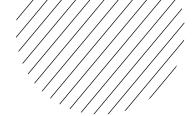

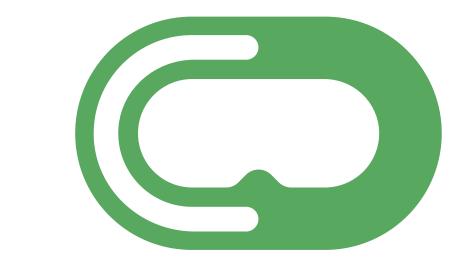

# Cythero

# Admin Panel User Manual

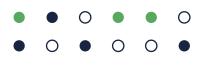

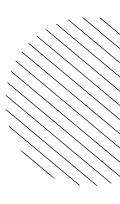

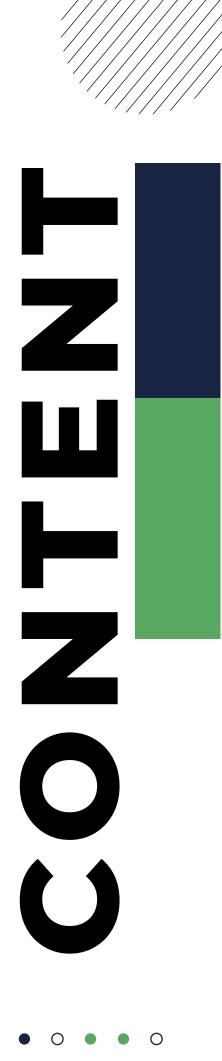

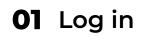

- 02 Navigation
- 03 Dashboard
- **04** Reports
- **05** Filters
- 06 User Report
- 07 Part Report
- 08 Usage Report
- 09 User Management
- **10** User Creation
- **11** Branding Option

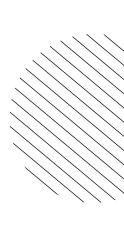

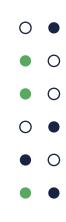

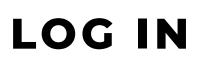

Enter the provided credentials to gain access to the Dashboard.

| _             | hero <sup>VR</sup> |
|---------------|--------------------|
| Email Address |                    |
| Your Email    |                    |
| Password      | Forgot password?   |
| Your Password |                    |
|               | Sign in            |

console.cythero.com

Ο

Ο

• 0

0

Ο

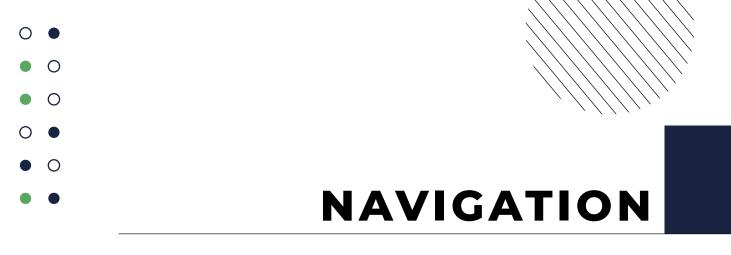

The navigation panel is located on the left hand side of the screen. You can access all of the major functions by selecting one of the following: Dashboard, Reports, Settings, Organization and Logout.

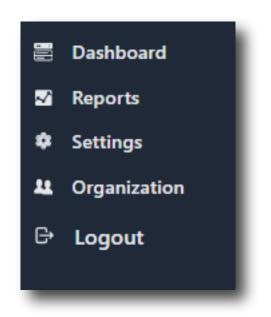

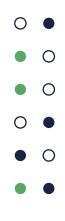

#### DASHBOARD

The dashboard screen represents the relevant data regarding all of the available Cythero products. Here you can see information regarding the usage of the products, usage timeline and other useful information. You can get detailed information by clicking on any user.

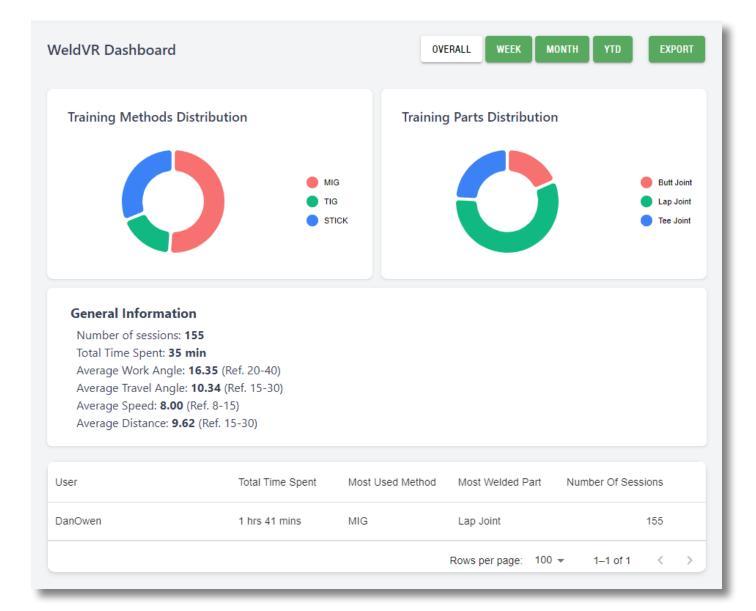

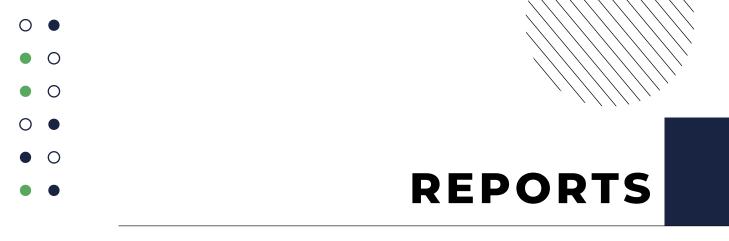

The reports are tailored for each application and can show information such as user progress report and session overviews.

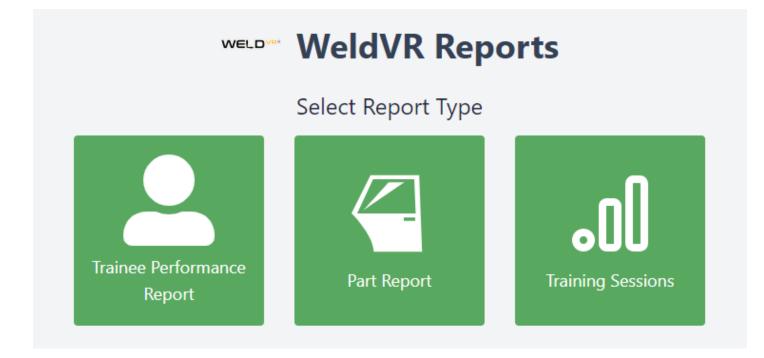

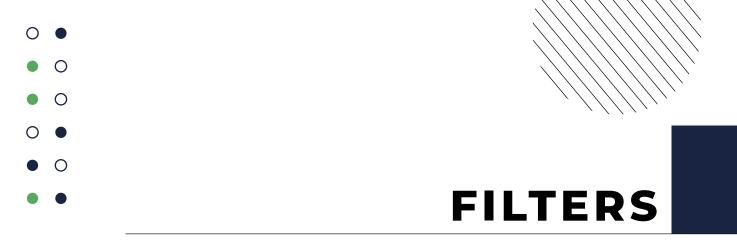

The reports can be filtered by user, date range and part. You can generate all reports for a single user or multiple users at the same time.

|                               | WELD WeldVR Reports                                               |         |                                                       |
|-------------------------------|-------------------------------------------------------------------|---------|-------------------------------------------------------|
| ▲ BACK                        | Report Filters                                                    |         | weldVR Reports                                        |
|                               | Report Filters<br>Select Users<br>Konstantin, Dimitar, Elena      | ▲ BACK  | Report Filters                                        |
| Trainee<br>Performance Report | Select Welding Methods<br>MIG, TIG, STICK                         |         | Report Filters<br>Select Users<br>Konstantin, Dimitar |
|                               | Select Date Range<br>01 Dec 2023 - 31 Dec 2023<br>GENERATE REPORT | Part Re |                                                       |
|                               | GERERALE REPORT                                                   |         | Select Part<br>Butt Joint, Tee Joint, Lap Joint       |
|                               |                                                                   | _       | Select Date Range<br>01 Dec 2023 - 31 Dec 2023        |

| ◀ BACK            | Report Filters                                                                                                    |
|-------------------|----------------------------------------------------------------------------------------------------|
| Training Sessions | Report Filters         Select Users         Konstantin         Select Weiding Methods         MIG, TIG, STICK         Select Part         Butt Joint, Tee Joint, Lap Joint         Select Date Range         01 Dec 2023 - 31 Dec 2023 |
|                   |                                                                                                    |

console.cythero.com

GENERATE REPORT

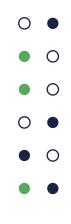

#### **USER REPORT**

The user report is a breakdown of the user's progress for the selected period. In this report you can see the number of completed sessions and the tracked values for each part and technique.

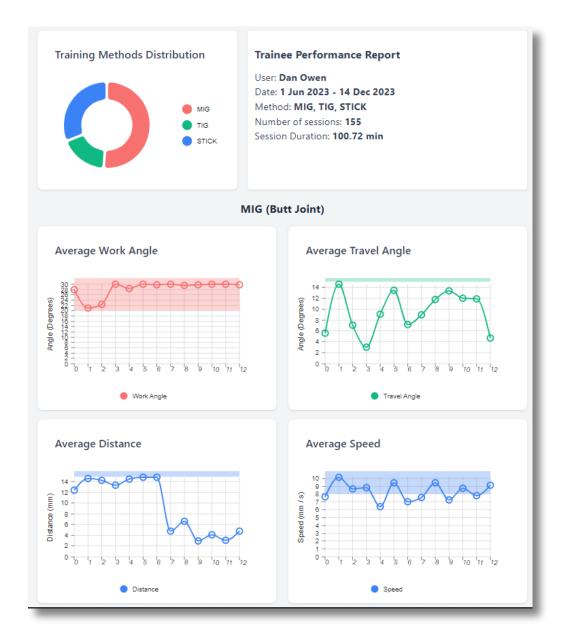

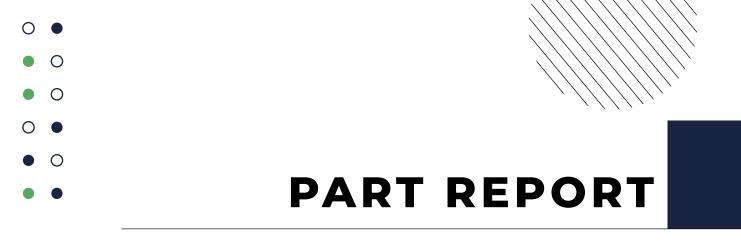

The part report is a breakdown of the work angle, travel angle, speed and distance for each part and technique in the selected time period

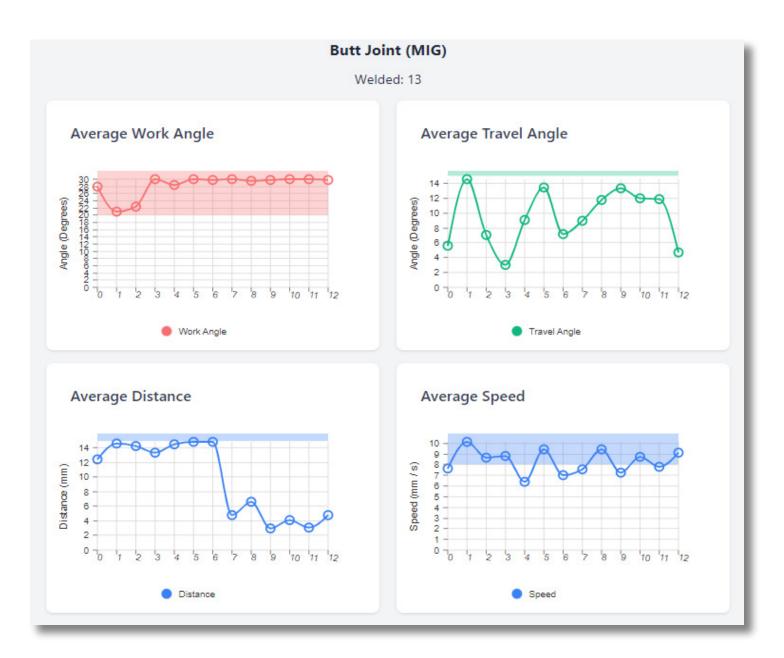

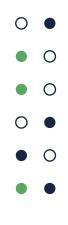

## TRAINING SESSIONS REPORT

The usage report shows the sessions the user has played for the selected time period. You can see a detailed overview by clicking on each session.

| User     | 8† Part    | Method | Date                | Avg. Work Angle | Avg. Travel Angle | Avg. Speed | Avg. Distance |
|----------|------------|--------|---------------------|-----------------|-------------------|------------|---------------|
| ~Total   | ~          | **     | ~                   | 17.24           | 10.41             | 8.5        | 0             |
| Dan Owen | Lap Joint  | MIG    | 2023-07-10 12:30:10 | 14.53           | 8.07              | 8.22       | 14.92         |
| Dan Owen | Butt Joint | MIG    | 2023-08-07 10:45:50 | 27.99           | 5.64              | 7.61       | 0             |
| Dan Owen | Butt Joint | MIG    | 2023-08-07 10:49:14 | 20.99           | 14.58             | 10.14      | 12.42         |
| Dan Owen | Tee Joint  | TIG    | 2023-08-07 10:49:40 | 0               | 0                 | 0          | 0             |
| Dan Owen | Butt Joint | MIG    | 2023-08-07 10:52:02 | 22.35           | 7.04              | 8.67       | 14.63         |
| Dan Owen | Lap Joint  | MIG    | 2023-08-07 10:55:23 | 27.44           | 3.26              | 8.41       | 0             |
| Dan Owen | Lap Joint  | STICK  | 2023-08-07 10:56:36 | 4.99            | 10.62             | 9.91       | 0             |
| Dan Owen | Butt Joint | STICK  | 2023-08-07 10:58:46 | 10.07           | 13.02             | 9.79       | 0             |
| Dan Owen | Tee Joint  | STICK  | 2023-08-07 11:00:01 | 11.92           | 12.83             | 9.83       | 14.28         |
| Dan Owen | Lap Joint  | STICK  | 2023-08-07 12:49:40 | 9.91            | 8                 | 7.4        | 0             |

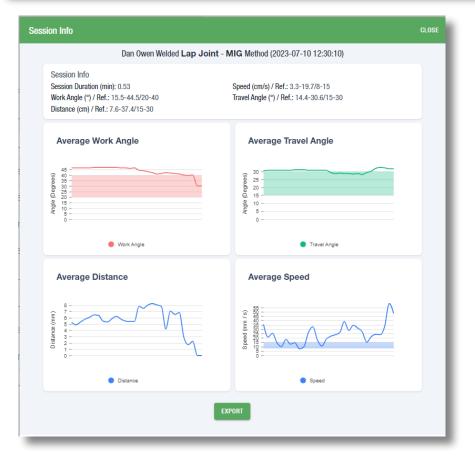

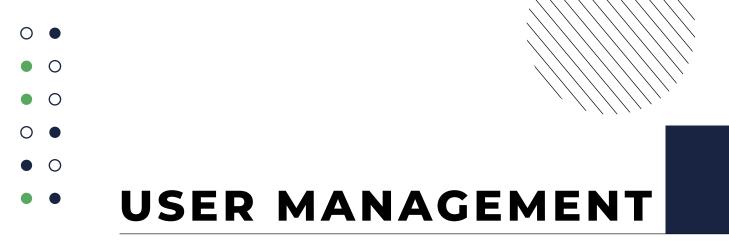

In the user management screen you can add or remove users, edit user data and allocate users to applications.

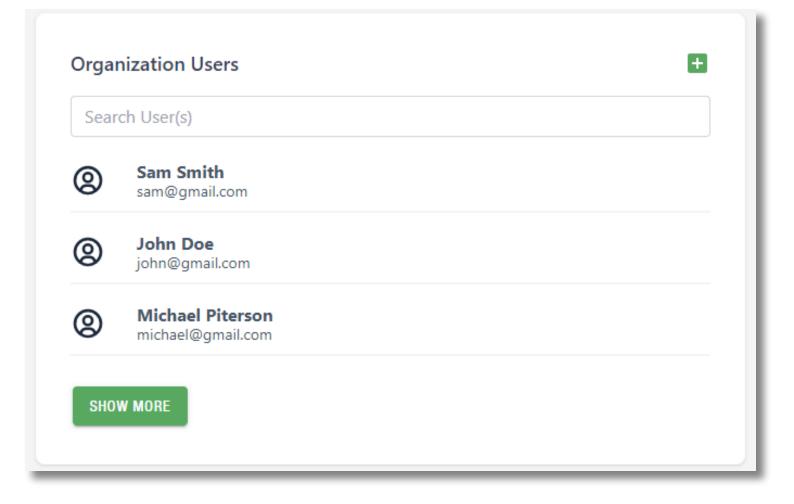

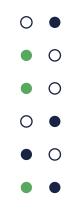

# **USER CREATION**

You can create a new user by filling out the user creation form. (Make note of the pin as they will use it to log in to applications).

| Create a new user                                     |
|-------------------------------------------------------|
| Select user type  Select user type                    |
| Select Applications Access Select Applications Access |
| Enter first name<br>Enter first name                  |
| Enter last name<br>Enter last name                    |
| Enter email<br>Enter email                            |
| Enter username<br>Enter username                      |
| Enter password<br>Enter password                      |
| Confirm password<br>Confirm password                  |
| Generate a pin User Pin GENERATE NEW CLEAR            |
| CREATE USER                                           |
|                                                       |

## **BRANDING OPTION**

To customize your branding profiles go to the Organization module and select the SprayVerse Application where you can find the Branding Profiles Module, select the branding profile you wish to edit. You can change the logo and two banner locations.

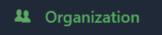

**Purchased Applications** 

WeldVR Purchased on Thu, 22 Dec 2022 12:35:35

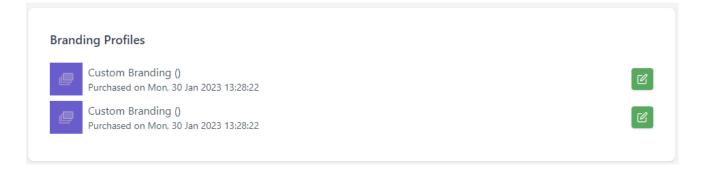

console.cythero.com

Ο

 $\cap$ 

 $\cap$